# **Mystery Coupon Addon**

#### *Purpose*

This addon allows you pre-configure a coupon to be used when a customer visits your site via an external link. You can configure the addon to behave in many different ways (see below for details). You can configure it for use with a specific product to be added to the cart (sorry, only one) and the user can be taken to the page of your choice, or directly to checkout with the coupon value applied.

New in V4, you can now specify multiple coupon codes (comma separated) and one will be randomly chosen. You can also ensure that no one goes "discount shopping" by limiting the use to "one time only".

### *Usage*

You can set default behaviors in the addon settings. These settings can also be overridden by the parameters passed in the query string of the link.<br>**Qu** 

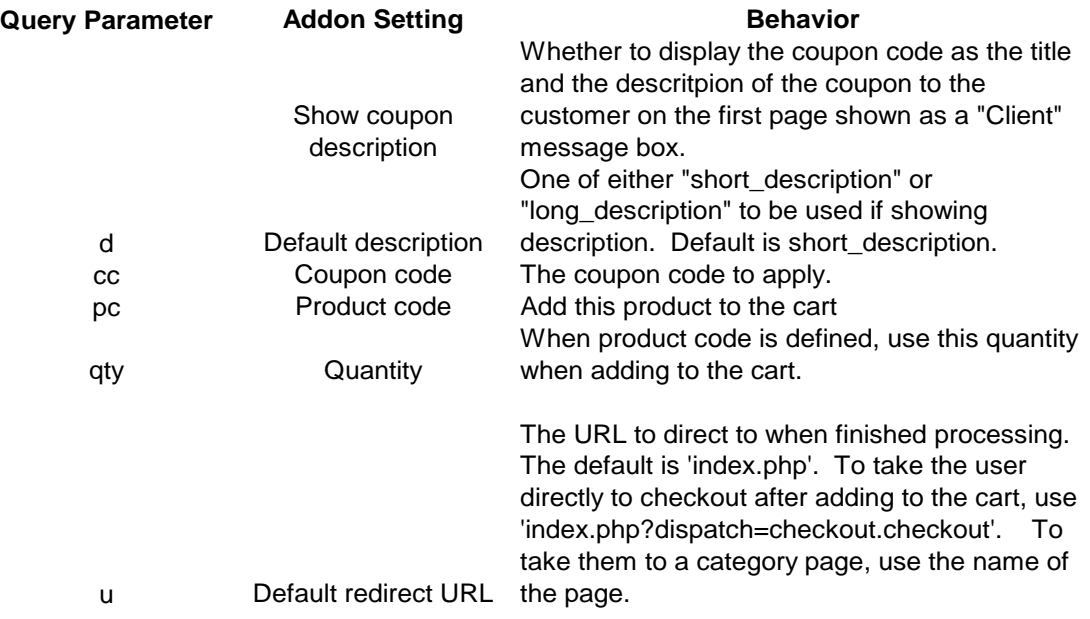

### *Installation*

Installation is as automatic as possible. It should be compatible with any 2.x or 4.x version of the cart.

A download link will be enabled following capture of your payment. You will be emailed with the link to download the archive. Upon receipt of your order we will contact you to verify the Domain Name you submitted with the order and to send you the license key. **This addon is licensed software**. Failure to enter the license key and/or if the key does not match the domain where the addon is being used will cause the addon to be disabled. Please contact us if you encounter any problems if you feel you've entered the license key correctly and the domain name is accurate. Note: EZ Merchant Solutions customers do not need to enter a license key, it will default to using the cart license key if empty.

#### **Installation Steps**

- 1. After downloading the archive, extract it in the root of your store. This will "load" the addon into the system.
- 2. Go to Administration->Addons (for V2) or Add-ons->Manage Add-ons (V4) and click "Install" for the add-on. This will install the add-on and the needed files. Alternatively you can just use the '+' icon in V4.
- 3. Click the *edit* link (V2) or the Settings icon and select Manage (V4) beside the add-on name and configure the settings you want. Be sure to enter the license key we sent you **exactly**. Then click Save.
- 4.

This will kick-off the internal installation of the addon.

The installation is now complete. You can test it by entering a valid coupon code and then executing the URL:

<your\_store.com>?dispatch=mystery\_coupon When you add an item to the cart, the coupon should be applied. If you have entered a product code and changed the URL to index.php?dispatch=checkout.checkout then you should be taken directly to the cart with the appropriate product ready for checkout.

Note: you can create an SEO dispatch for this by going to the SEO rules page and setting the dispatch equal to **mystery\_coupon** and the SEO name to **mystery-coupon** or whatever name you want. It can then be access via:

<your\_store..com>/mystery-coupon.html

### **Diagnostics**

To test whether a coupon has been stored for use after using the myster coupon dispatch above, you can use:

your\_store.com>?dispatch=mystery\_coupon.test.show which will show you the value stored in the current SESSION variable. To clear the SESSION variable you can use:

your\_store.com>?dispatch=mystery\_coupon.test.rese t

# *Customization*

There are no customizations available for this addon.

## *Screen Shots*

The Admin screen shot follows.

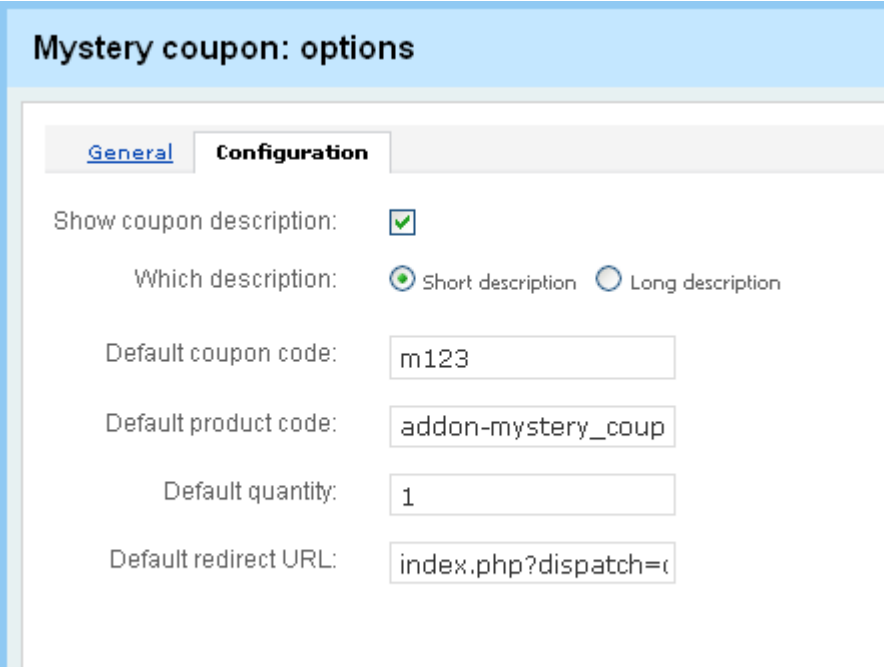

# *Contact Us*

If you have any difficulty you can contact us via one of the following contact points:

- Email [support@ez-ms.com](mailto:support@ez-ms.com)
- Phone  $(503)$  906-3563

We will do our best to ensure you are satisfied.